# **Wee Presenter: Song Edition**

# **Quick Start**

#### **Contents**

| 1. About                    | 1  |
|-----------------------------|----|
| 2. Start Wee Presenter      | 2  |
| 3. Remote Display Setup     | 3  |
| 4. Songs                    | 4  |
| 5. Displaying song lyrics   | 5  |
| 6. Song options             | 6  |
| 7. Sets                     | 7  |
| 8. Add or Import Songs      | 8  |
| 9. Backgrounds and Fonts    | 9  |
| 10. Multiple remote screens | 10 |
| 11. Presenter               | 11 |
| 12. Create new presentation | 12 |
| 13. Bible integration       | 13 |
| 14. Redeem promotional code | 14 |

### 1. About

Wee Presenter is a mobile app for presenting song lyrics to a projector or a remote screen. It gives more exciting song experience for everyone who loves music. Application is best in on the presentation of the song lyrics. But users will find some great extra features such as scripture integration and support for image slideshow.

#### Find more:

#### http://www.weepresenter.com

Copyright (c) 2016 by Wee Presenter. If you have any suggestions, found a bug, or just say hello, feel free to contact us:

hello@weepresenter.com

### 2. Start Wee Presenter

Start Wee Presenter. Make sure your device is connected to Wi-Fi network. Click on menu icon in upper left corner. Side menu opens and at the bottom you can see IP address of your device. You need to enter this IP address as URL link on your remote device.

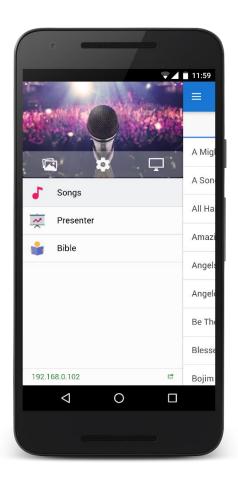

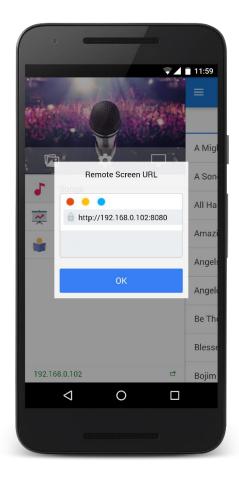

# 3. Remote Display Setup

Make sure your remote device is connected to the same Wi-Fi network as Wee Presenter. Then type the IP address in the address bar. Remote screen displays black screen at first, when no content is selected.

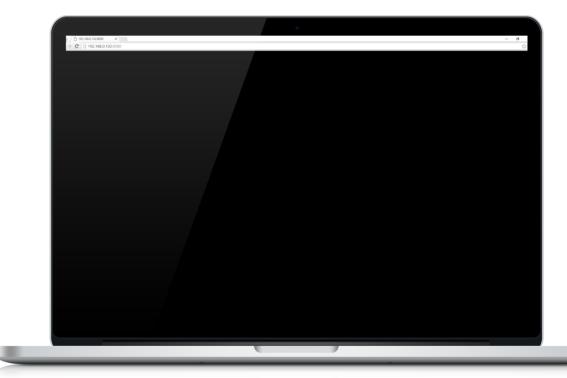

Later you will see your content here. Something like this.

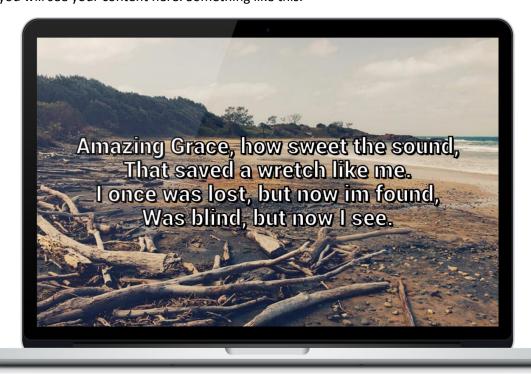

Note: for better experience, put your browser in full screen mode (press F11).

# 4. Songs

When you start Wee Presenter you'll see list of available songs. Wee Presenter comes with some preloaded public domain songs. You can simply select song you want to sing. Or use search bar at the top and find song you're looking for.

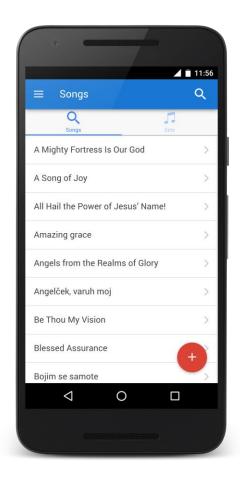

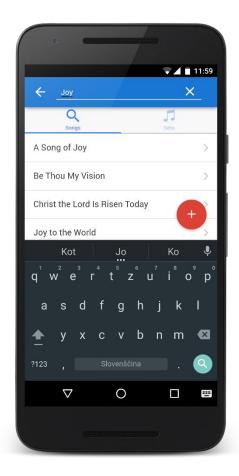

# 5. Displaying song lyrics

When you click on song, it takes you to the song lyrics. You'll see song lyrics, verse by verse. When you click on selected verse, verse will be seen on remote screen.

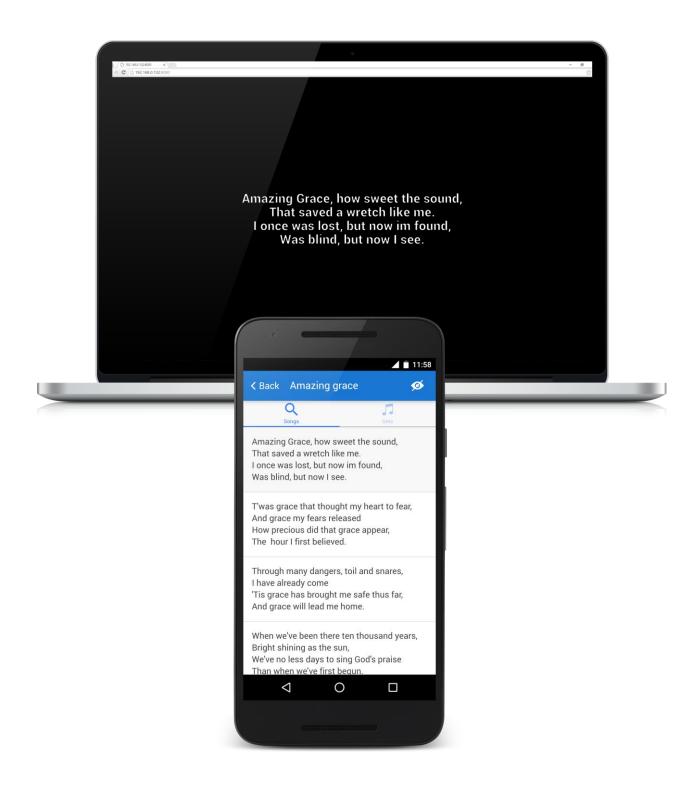

# 6. Song options

You can edit songs by sliding song left. There are options: Delete, Edit, Add to Set. When you click Delete button, song will be permanently deleted. When you click edit, you can edit song lyrics. When you click button Add to Set, song can be added to one of your sets.

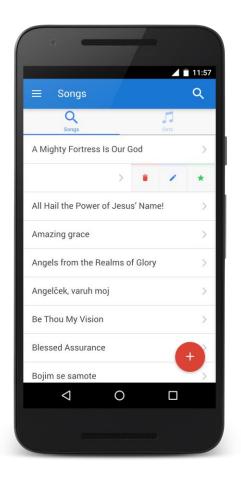

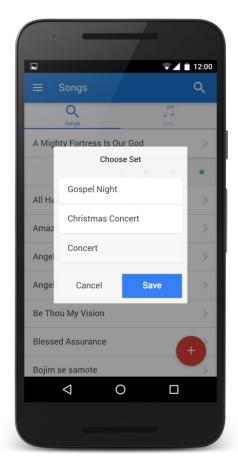

### 7. Sets

Song can be organized into folders called sets. You can create set by clicking plus button. Once set has been created, songs can be added into sets. In set, you can reorder songs according to your song list. Simply click on reorder button and then drag songs in order you like.

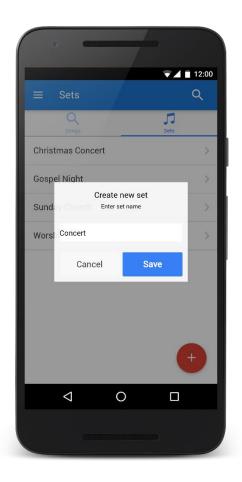

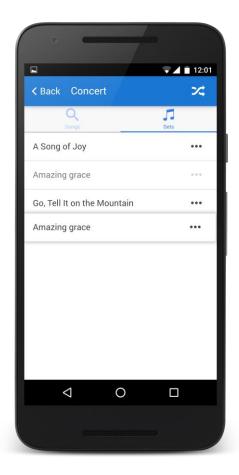

### 8. Add or Import Songs

Songs can be added manually by writing lyrics into appropriate input fields. Songs are stored in standard XML format. Verses are split by square brackets. There are hundreds of songs already available in this format on the Internet. Many songs are also available in our community database.

Click on Import tab and search by song title. You can simply import song into your Wee Presenter by clicking download button next to the song. There are over 500 songs currently in our database.

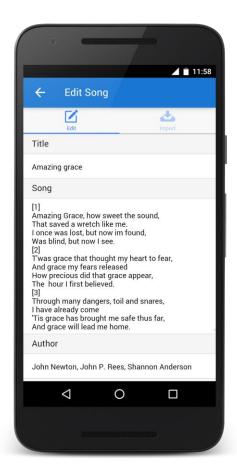

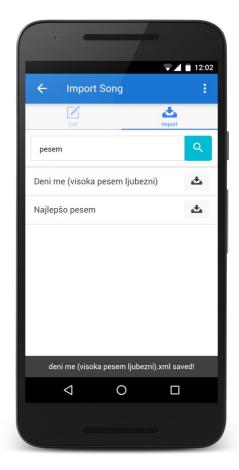

# 9. Backgrounds and Fonts

To get better audience experience you can change song background or font style. There are some preloaded images you can select. Or you can add your own background image by pressing plus button.

You can select also different font styles, sizes and colors. Feel free to pick your favorute combination.

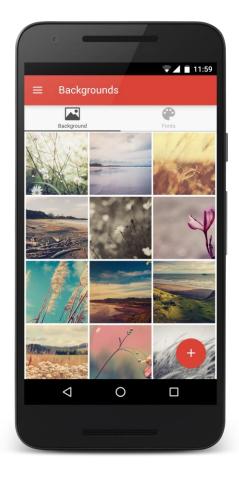

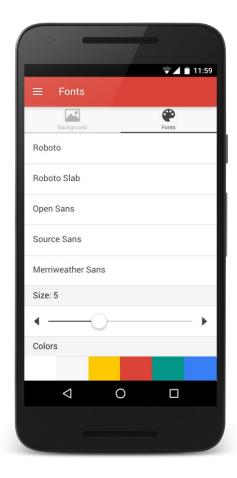

# 10. Multiple remote screens

You have option to connect more remote screens to single Wee Presenter. All screens will display the same content. Wee Presenter has no limits on how many remote screen displays are connected. Unlimited clients can show the content!

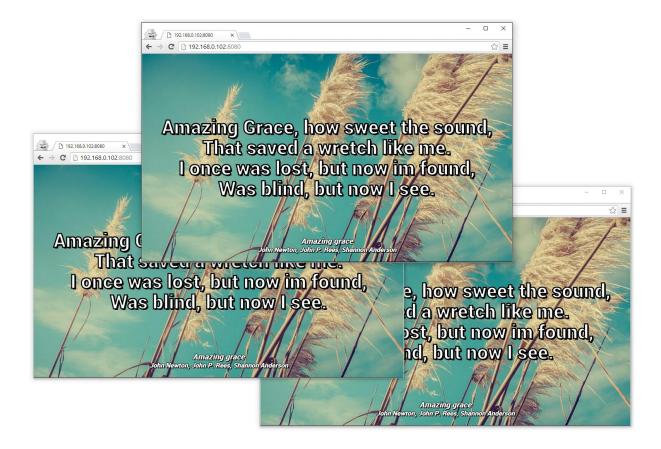

### 11. Presenter

Great feature of Wee presenter is slideshow. User can make a slides and display them to remote screen directly from mobile device or tablet. You can display presentation slides or image slideshow.

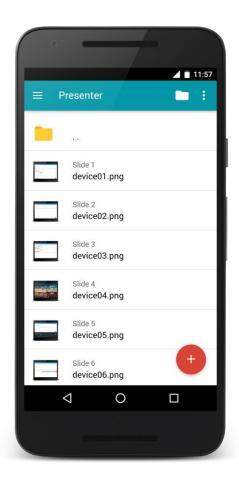

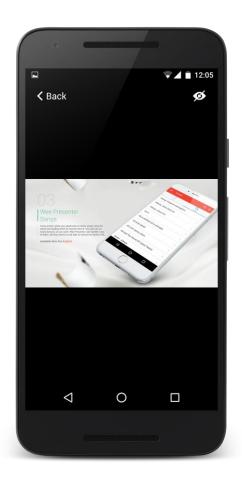

### Example remote screen

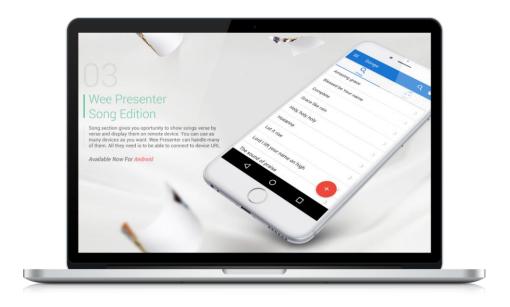

# 12. Create new presentation

You can create new slideshow preentation by clicking folder icon on top. Then you can add images by pressing red plus button. Organize them into the correct order and start the show. Slideshow is easily navigated by swiping left or right.

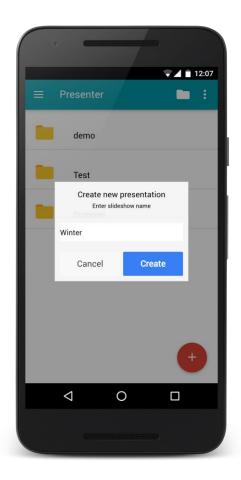

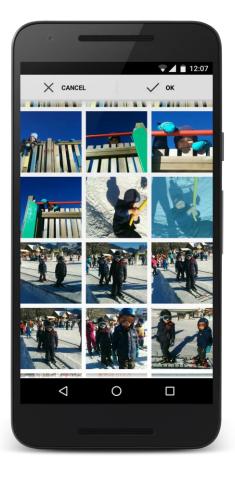

# 13. Bible integration

Wee Presenter has integrated bible module for displaying bible verses in worship services. Free english KJV translation comes with Wee Presenter. Wee Presenter uses Zefania standard XML bible format. Many additional languages can be found on Internet.

You can read bible and at the same time present verses to the audience.

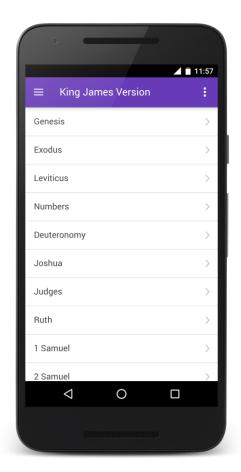

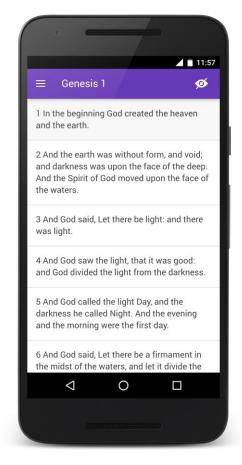

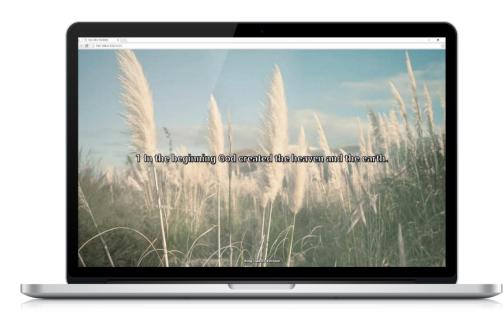

# 14. Redeem promotional code

Did you recieve Wee Presenter promotional code? You can redeem a Google Play promotional code, using Google Play Store app. Go to Google Play and redeem your code.

- Open the Google Play Store app
- Touch the Menu icon Icon > Redeem
- Enter your code

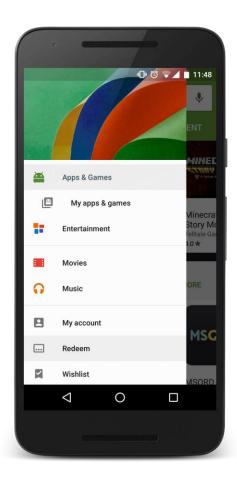

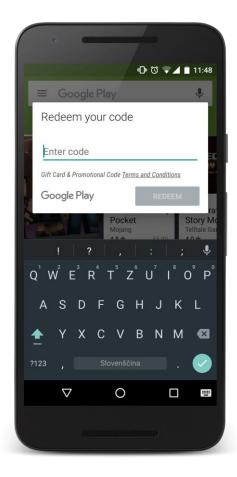